## 【**AW-HE2, AW-HEA10**】

## **Error is Displayed if IP Address is Changed with Easy IP Setup Software.**

## **■ Changing Static IP address**

★ Depending on the version of your Easy IP Setup Software, the following error message may be shown when you click [Save] button on Network Settings window, and you may not be able to set Static IP address.

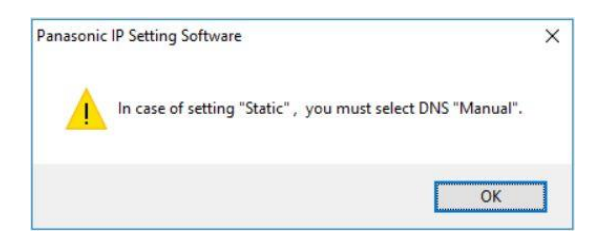

That is because both [Auto] and [Manual] setting items for DNS setting are being selected at the same time, resulting in inability to change the Static IP.

In that case, follow the procedure below to reselect [Manual] alone on DNS setting, and then change Static IP address.

1.Select the camera you need to change and click [Network Settings] button. Network Settings window is displayed.

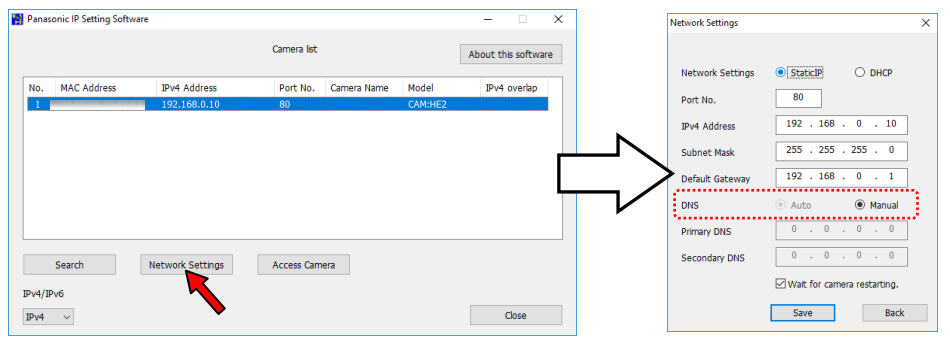

2. Select the items in the following order.

([Auto] and [Manual] are both being selected.)

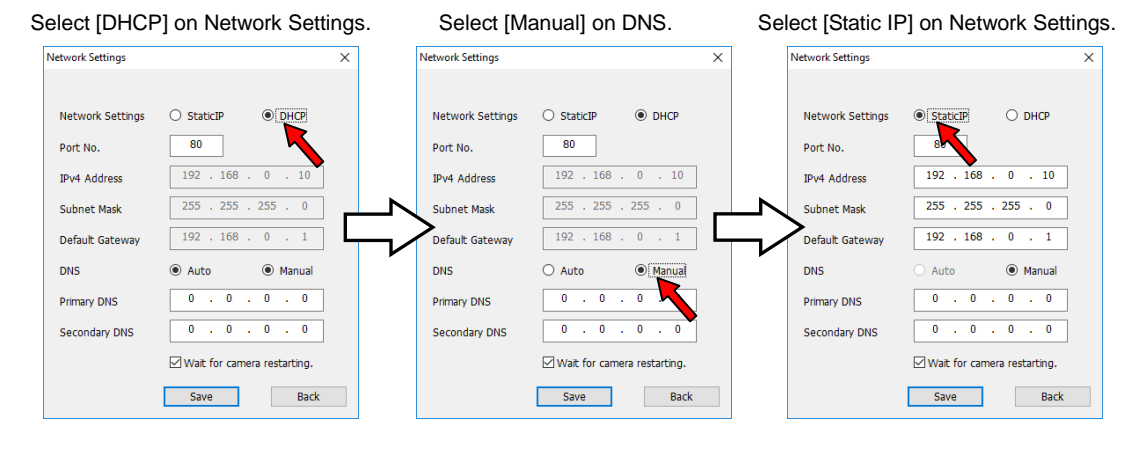

3.Change the IP address, and then click [Save] button. When "Camera setup completed." is displayed, the change of address is completed.

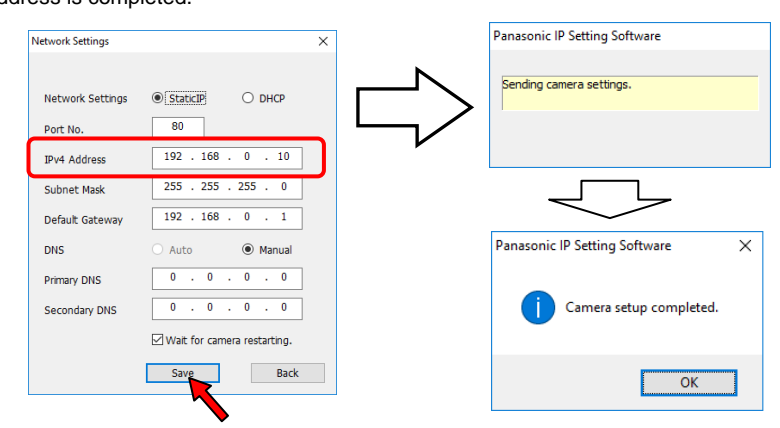

## **■ Setting IP address using DHCP function**

- ★ Providing an IP address using DHCP function on Easy IP Setup Software
- 1.After you select [DHCP] on Network Settings item on [Network Settings] window, select the DNS setting item

according to the intended use, and then save the settings.

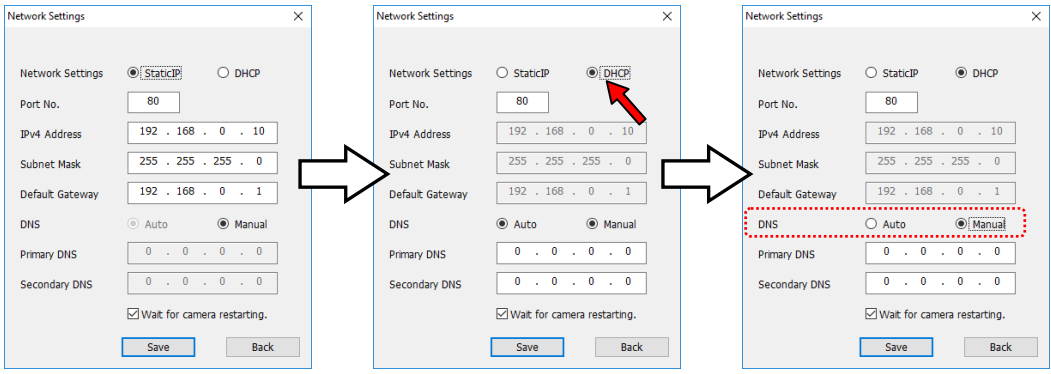